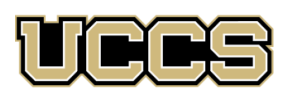

# **Online & Academic** Outreach

UNIVERSITY OF COLORADO **COLORADO SPRINGS** 

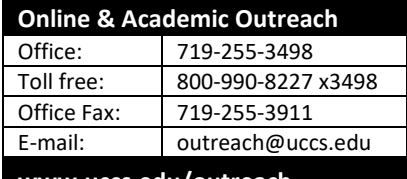

**www.uccs.edu/outreach**

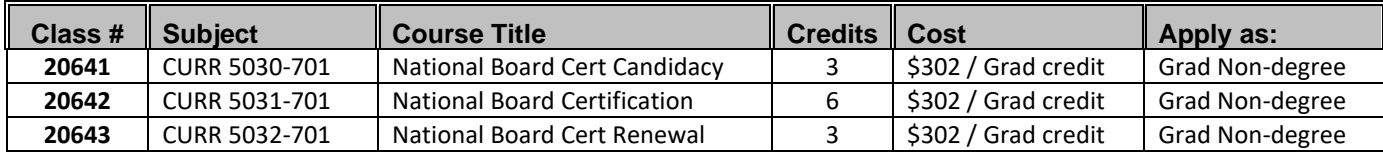

#### **OR**

TOP

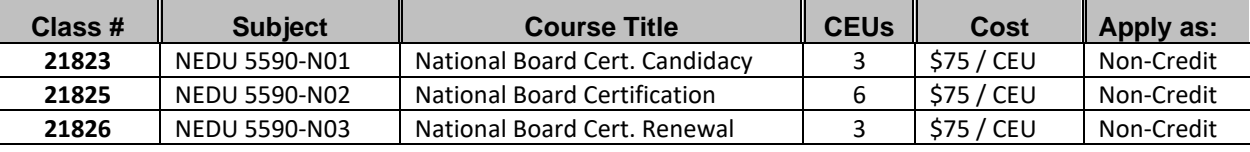

#### ✓ **Enrollment Deadline: July 29th**

**Have you enrolled in a Graduate-level course at UCCS in the past 3 semesters?** 

➢ If yes, you already have an active myUCCS Student Portal. Skip to STEP 3.

- ➢ Forgot your myUCCS Student Portal username/password? Reset password at:
	- [www.uccs.edu/helpdesk](http://www.uccs.edu/helpdesk) or call our IT department at 719-255-4357, Option 1.

#### STEP 1 --- Apply

Go t[o outreach.uccs.edu/apply](https://outreach.uccs.edu/apply) (you should see **UCCS Academic Outreach Application** at top of webpage)

Provide your personal information

- From the drop-down menus select:
	- ✓ Admit Term: **Summer 2022**
	- ✓ Desired Program: **Graduate Non-Degree or Non-Credit**
	- Provide answers to the education and eligibility questions
- Verify that the information you provided is correct. **"Submit"**

## **STEP 2 --- Claim Your Account**

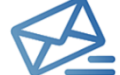

**Within 24-48 hours of submitting your application, you should receive an automated e-mail when your myUCCS** 

**student portal account is ready.** You can then proceed to [https://accounts.uccs.edu](https://accounts.uccs.edu/) to claim your account to access your student portal ---where you can register, pay your bill, etc.

### • Keep this username and password for future access into your myUCCS Student Portal and to order a Transcript.

- Please note: automated e-mails may go to "junk mail," depending upon your e-mail filter.
- If you have been accepted to UCCS for future degree seeking, you already have a student portal and will not receive the automated email. Log in with your existing credentials or proceed to 'claim your account'.

### STEP 3 ---Register and Pay

Log In to your myUCCS student portal at [www.uccs.edu/portal](http://www.uccs.edu/portal)

**Registration** --- Click on **"Register for Classes"**

- ✓ Pre-registration verifications: address*('Home' address marked as 'Local')*, phone numbers, emergency contact ✓ Tuition and Fee Agreement and Disclosure
- **Search by Class Number**, Enter 5-digit Class Number listed above. Click **"Submit Class Number"**
- Confirm the details of the course and click **"Next"**
- **Check the box** of the course you would like to enroll, under the **"Select"** column
- Click **"Add Selected Classes"**
- Confirm the course and click **"Finish Enrolling"**

**Payment** ---Click on **"Student Financials (Bursar)"** 

- Click on "View/Pay My Bill"
- Enter the **payment amount** and **payment method** and click on **"Continue"**
	- **Example 1** Credit Card payments incur a 2.75% processing fee, E-Check payments do not have a processing fee
	- Provide **payment information** for the selected method and click **"Continue"**
	- ➢ Confirm the payment information and click **"Confirm"** *---Print a copy for your records*